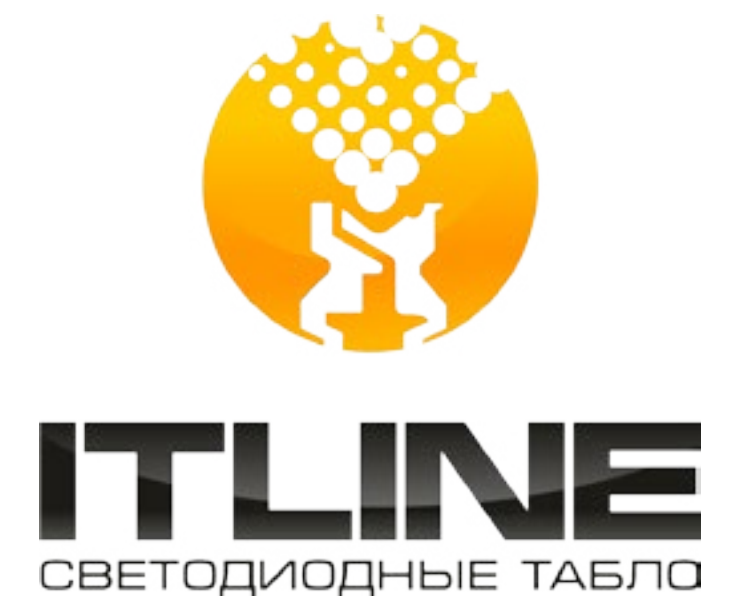

# **ИНСТРУКЦИЯ**

# ПО РАБОТЕ С ПРОГРАММОЙ НАСТРОЙКИ ТАБЛО

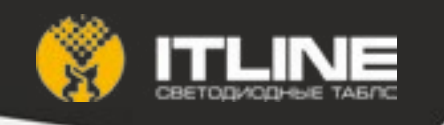

#### **Установка**

Программа не требует установки, но для работы необходимо установить Oracle JRE. Его можно скачать на сайте Oracle: https://www.oracle.com/java/index.html. После установки JRE программу можно запустить дважды щелкнув по файлу TP\_0615\_30.jar.

#### **Интерфейс программы**

#### **1. Панель «Выбор устройства»**

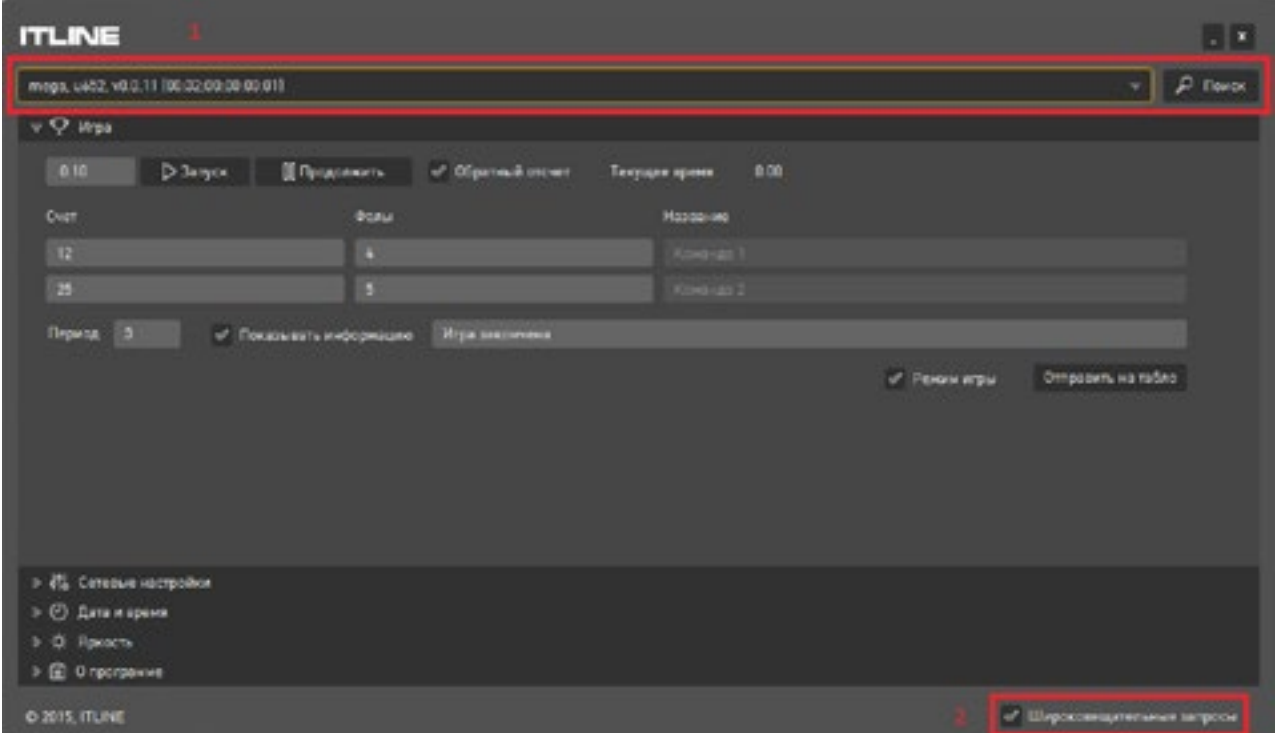

При запуске программа пытается найти все доступные сети в устройства. В выпадающем списке (1) появятся все устройства, с которыми программе удалось связаться. Формат записи: MAC-адрес, IP-адрес. Можно повторить поиск устройств, нажав кнопку «Поиск». (Примечание: поиск устройств производится при помощи широковещательного запроса с адресом 255.255.255.255.) Если установить флажок «Широковещательные запросы» (2), то взаимодействие с выбранным устройством будем производиться при помощи широковещательных запросов с адресом 255.255.255.255, при этом IP-адрес устройства игнорируется. В противном случае программа будет отправлять управляющие сообщения на адрес, указанный в элементе «Сетевые настройки». Если выбрать устройство из списка, его настройки появятся в закладках под этой панелью.

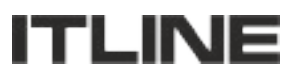

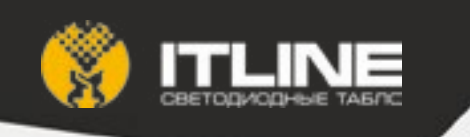

### **2. Панель «Игра»**

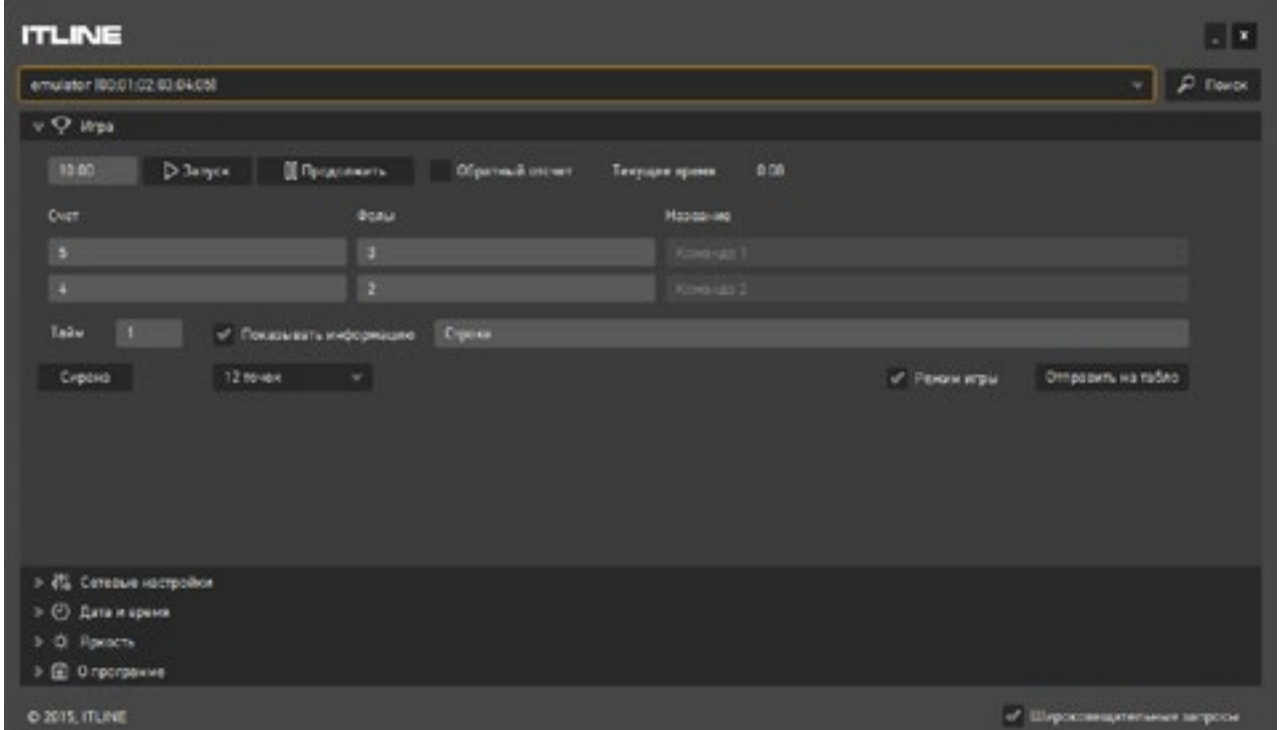

Чтобы запустить таймер отсчета периода в игре, нужно ввести время периода в поле рядом с кнопкой «Запуск», установить флажок «Обратный отсчет», если нужно, чтобы таймер считал в обратном направлении, и нажать кнопку «Запуск». Чтобы остановить отсчет времени на главном таймере, нужно нажать кнопку «Пауза/Продолжить». Чтобы изменить названия команд, счет, количество фолов или номер периода, нужно ввести требуемое значение в соответствующее поле, а затем нажать кнопку «Отправить на табло». После этого информация появится на табло. Табло может находиться в режиме часов, когда на нем отображается только текущее время и дата, либо в режиме игры, когда на нем показывается состояние игры. Сменить режим работы табло можно при помощи флажка «Режим игры». Режим табло изменится при нажатии на кнопку «Отправить на табло». Вместо названий команд в верхней строке табло можно показывать произвольную бегущую строку. Для этого нужно установить галочку «Показывать информацию», вести текст бегущей строки в поле рядом с этой галочкой, а затем нажать кнопку «Отправить на табло». Также можно изменить размер шрифта в строке с помощью выпадающего списка. Табло предусматривает выбор одного из трех размеров шрифта: 8, 12 и 16 точек в высоту. Сирена на табло включается по окончании отсчета основного таймера, либо принудительно при нажатии на кнопку «Сирена».

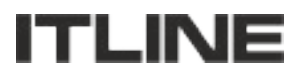

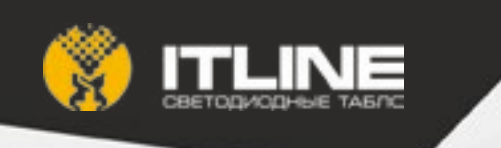

# **3. Панель «Сетевые настройки»**

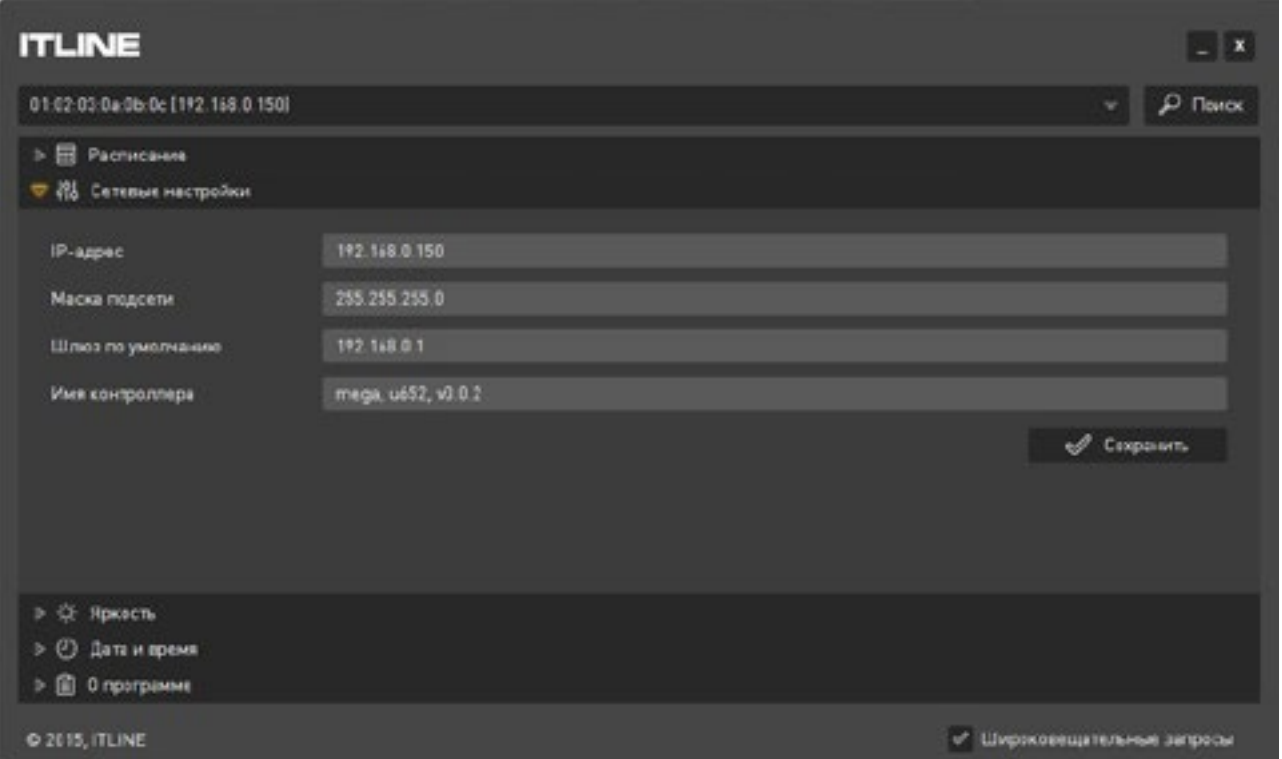

Настройки, относящиеся к Ethernet-интерфейсу устройства. После ввода новых значений нужно нажать кнопку «Сохранить». Если настройки были записаны в устройство, то появится сообщение «Сохранено», в противном случае — сообщение об ошибке.

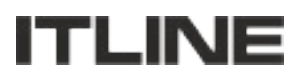

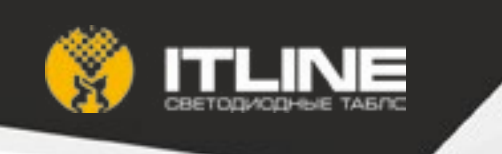

#### **4. Панель «Дата и время»**

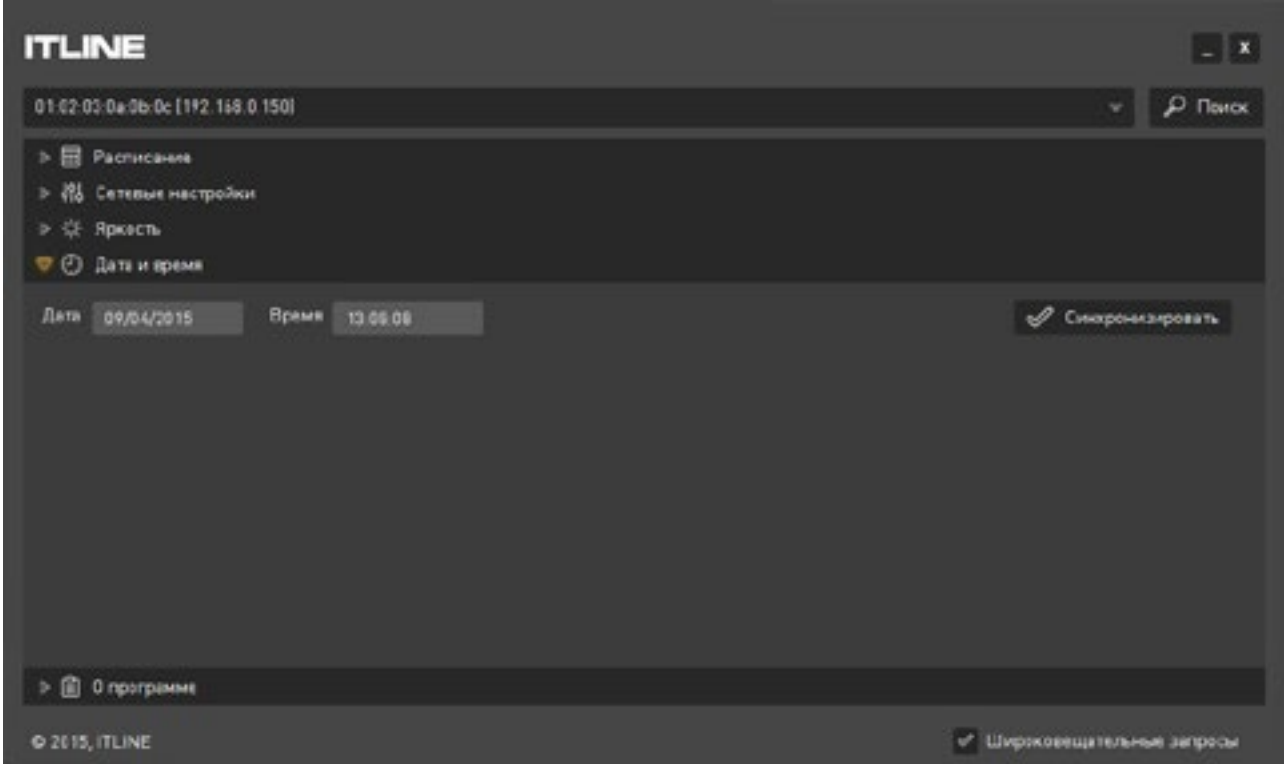

В этом разделе можно настроить дату и время, которые будут отображаться на табло. В полях «Дата» и «Время» отображаются, соответственно, дата и время, которые были получены от устройства в момент получения настроек, в дальнейшем они не меняются только при выполнении синхронизации. При нажатии на кнопку «Синхронизировать» дата и время на устройстве будут установлены в соответствии с текущей датой и временем на компьютере, на котором запущена программа.

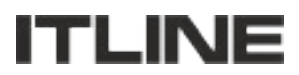

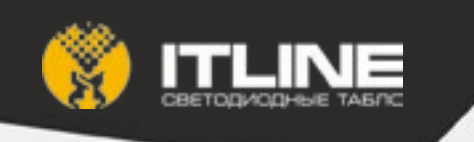

# **5. Панель «Яркость»**

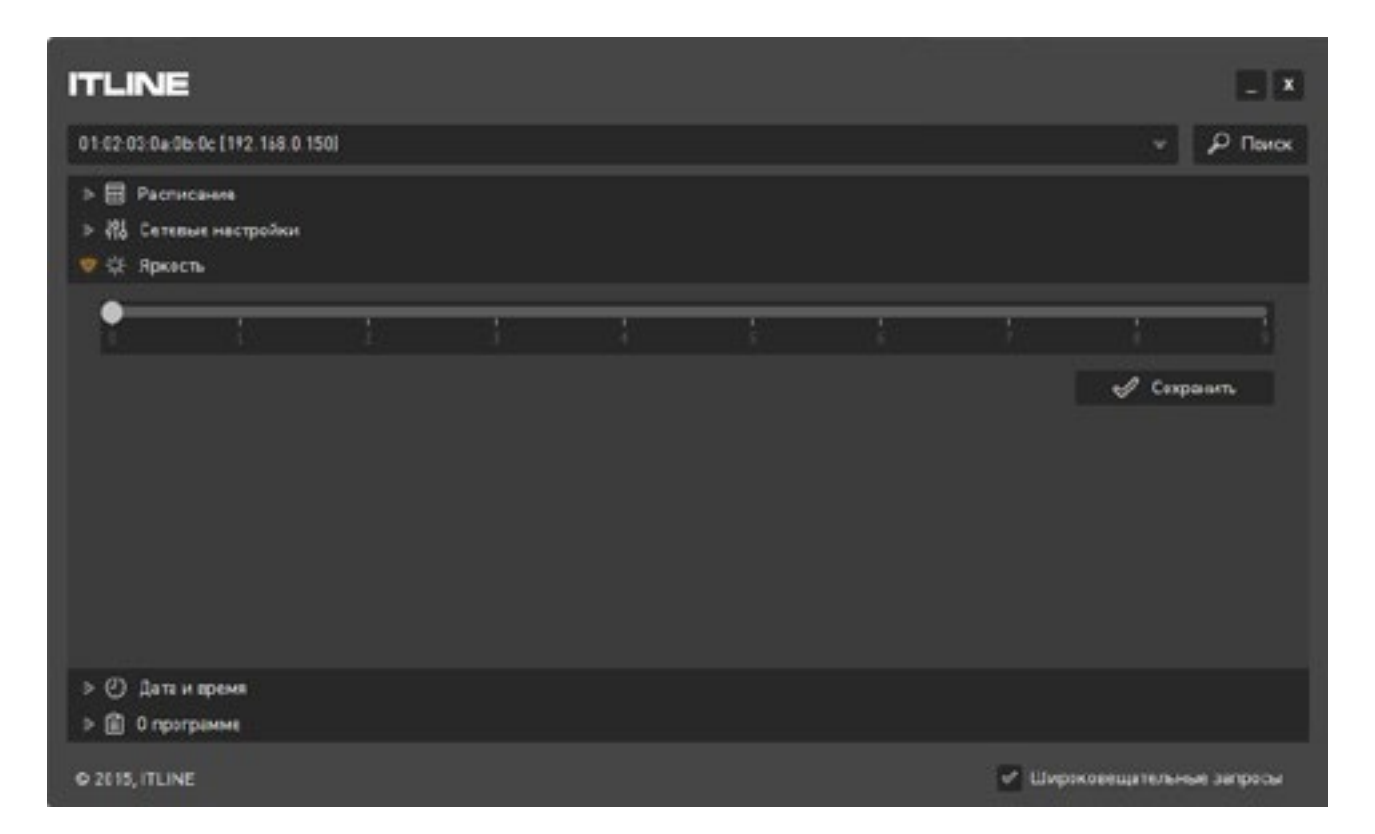

Здесь можно настроить яркость табло при помощи ползунка. Настройки будут записаны в устройство при нажатии на кнопку «Сохранить».

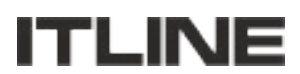

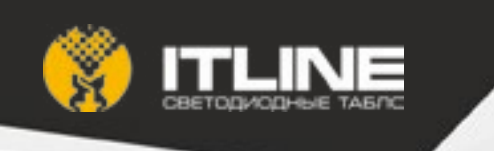

**6. Панель «О программе»**

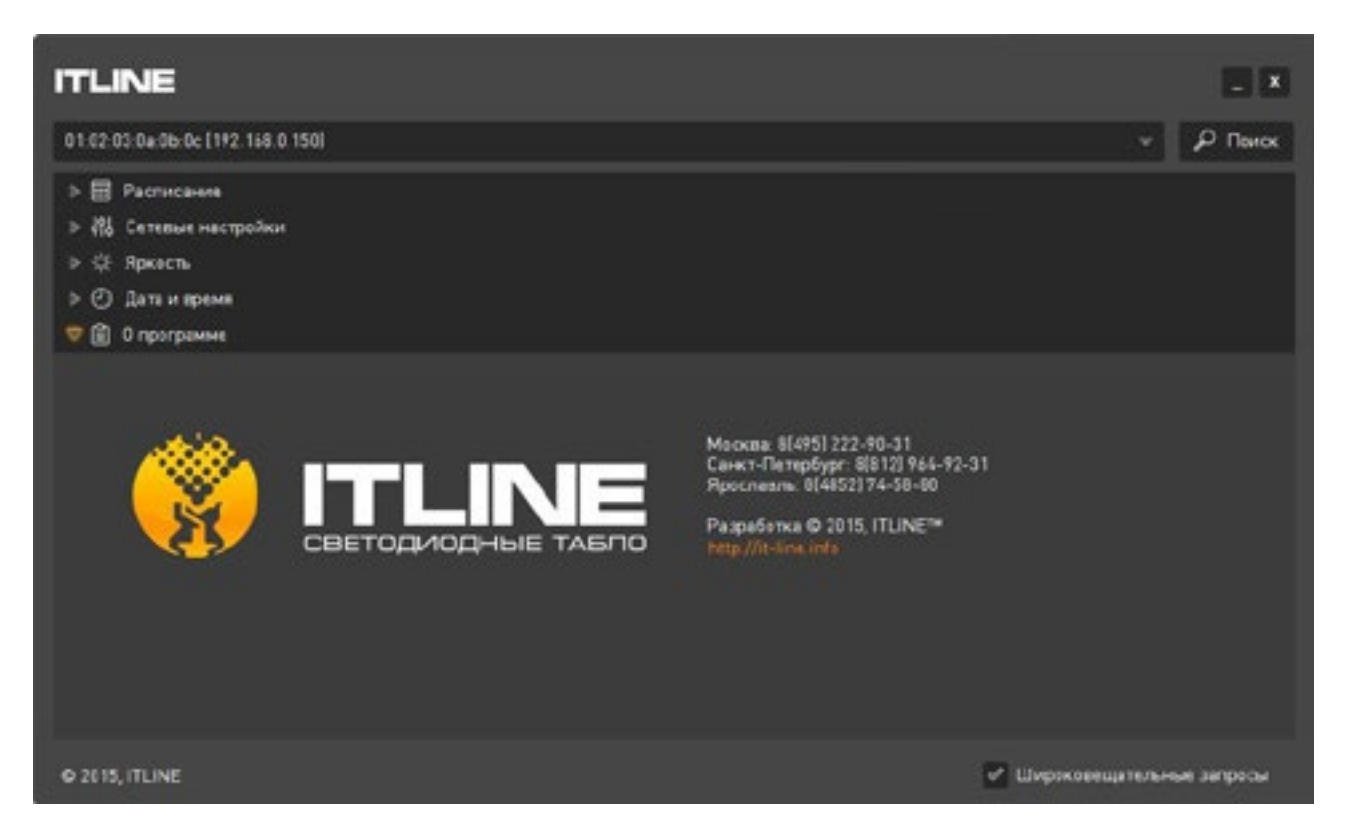

Здесь представлена информация о производителе табло. Чтобы перейти на сайт производителя, нажмите на ссылку с адресом сайта.

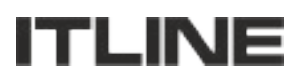